## **ขั้นตอนการแก้ไขปรับปรุงข้อมูล Profile ระบบ MUREX**

- 1. ผู้ใช้งานเปิด Internet Browser: Google Chrome หรือ Microsoft Edge
- 2. พิมพ์ URL: https://mahidol.elsevierpure.com/
	- ระบบจะเข้าสู่หน้าจอ Login กรอกข้อมูล Username และ password จะพบหน้า Default ตามรูป

Username: xxxx.xxx@mahidol.ac.th

Password: xxxxxxx

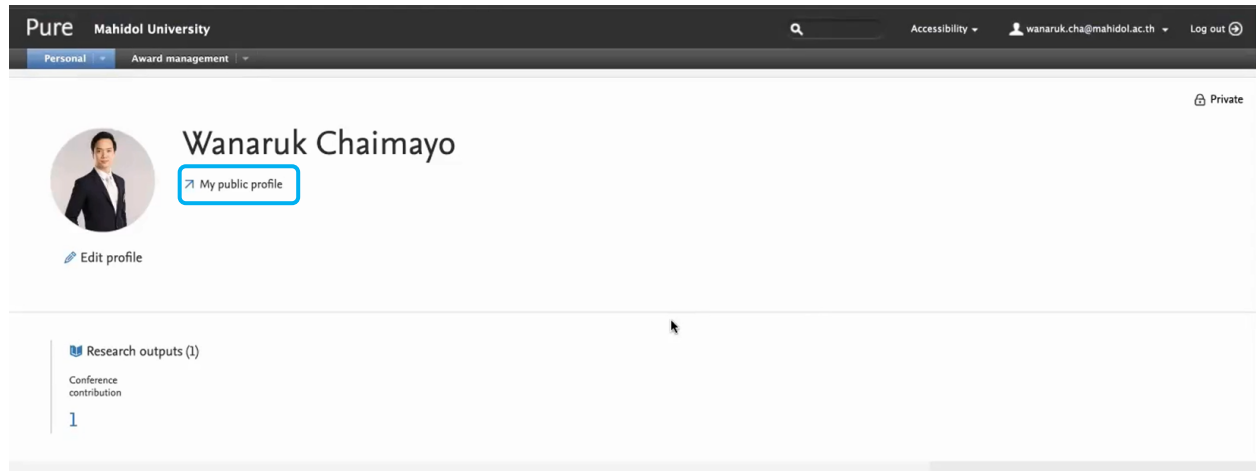

3. ตรวจสอบข้อมูลความถูกต้องโดยคลิกที่ My public profile หน้าจอจะแสดงรายละเอียดตามรูปด้านล่าง

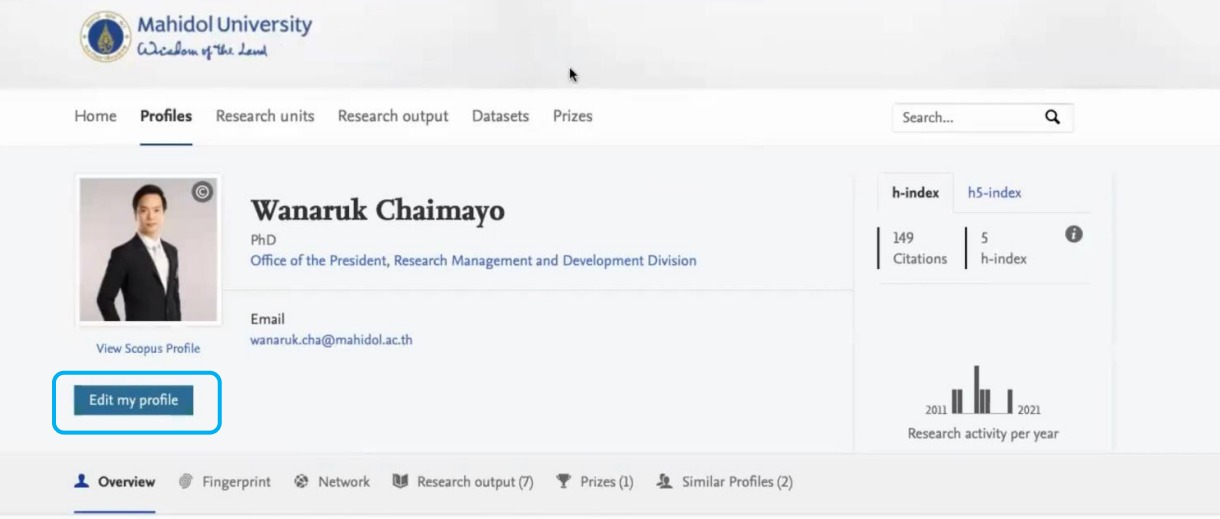

#### Personal profile

#### Personal profile

Dr. Wanaruk Chaimayo, in his role as the Assistant to the Vice President in<br>Research Strategy at Mahidol University, brings a nuanced understanding of<br>materials science and nanotechnology. His research, encompassing<br>sunerc

#### Education/Academic qualification

PhD, Synthesis and high-pressure structural studies of bismuth nanoparticles, University of Edinburgh 15 Sept  $2008 \rightarrow 11$  Nov 2012 Award Date: 11 Nov 2012

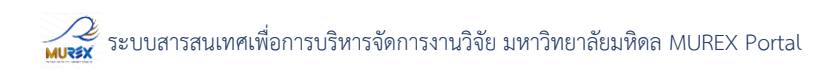

4. เมื่อต้องการแก้ไขปรับปรุงข้อมูลให้คลิกที่เมนู Edit my profile หน้าจอจะแสดงรายละเอียด ดังนี้

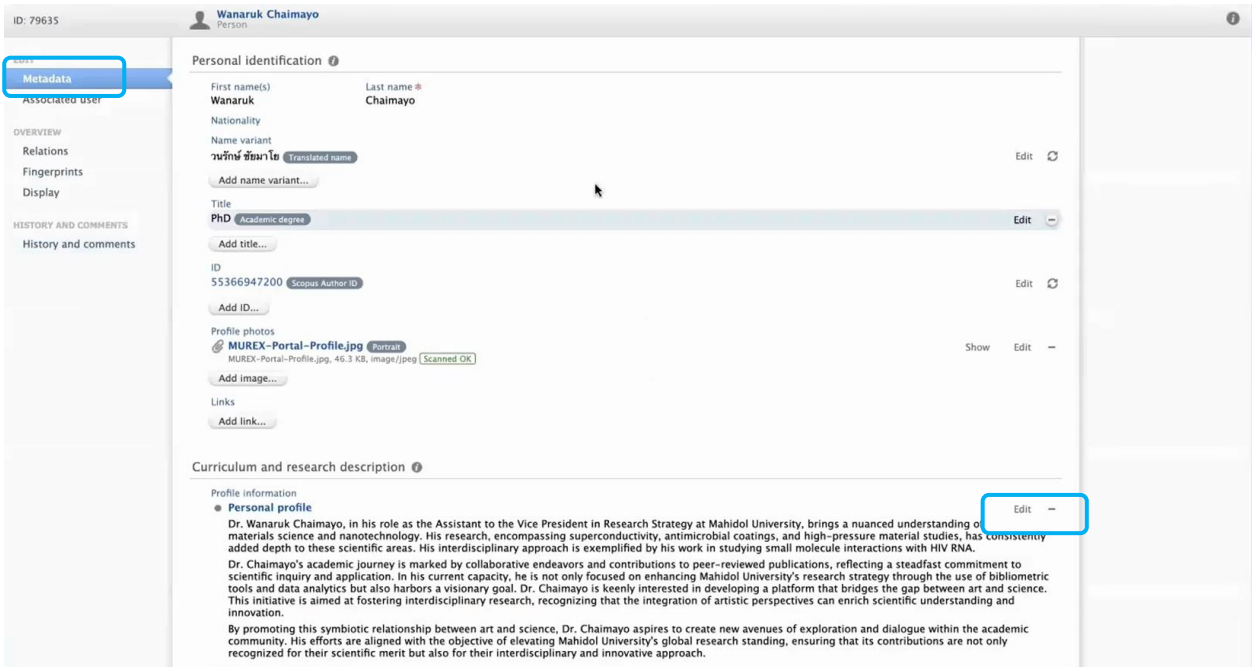

### 5. ผู้ใช้งานสามารถแก้ไขปรับปรุงข้อมูลโดยคลิกที่ เมนู Edit

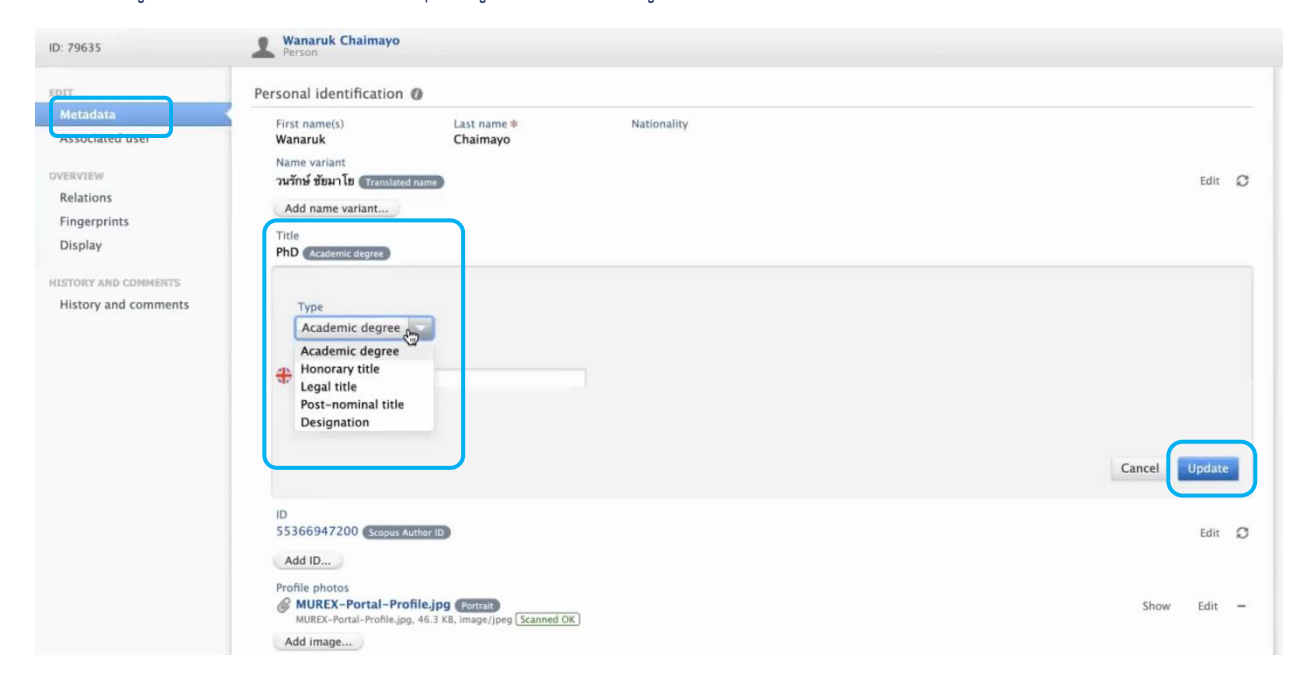

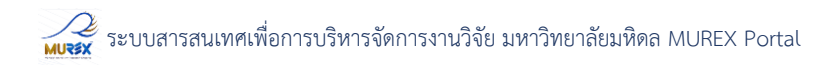

6. ในส่วนของการเปลี่ยนรูปภาพ Profile เลือกที่ Profile Photo และเลือก Edit -> Browse -> เลือกรูปที่ต้องการจากนั้นกด Create

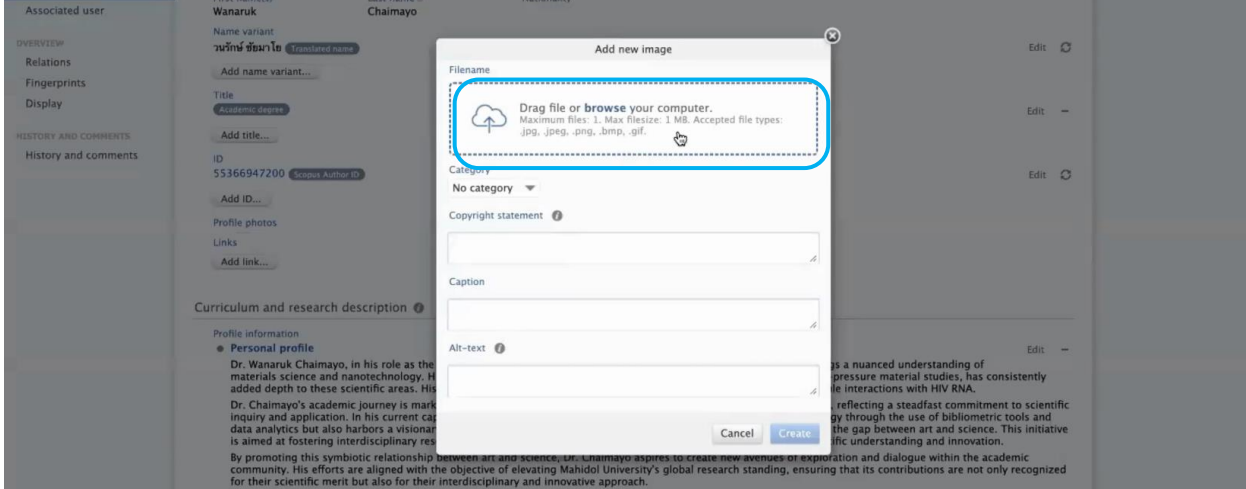

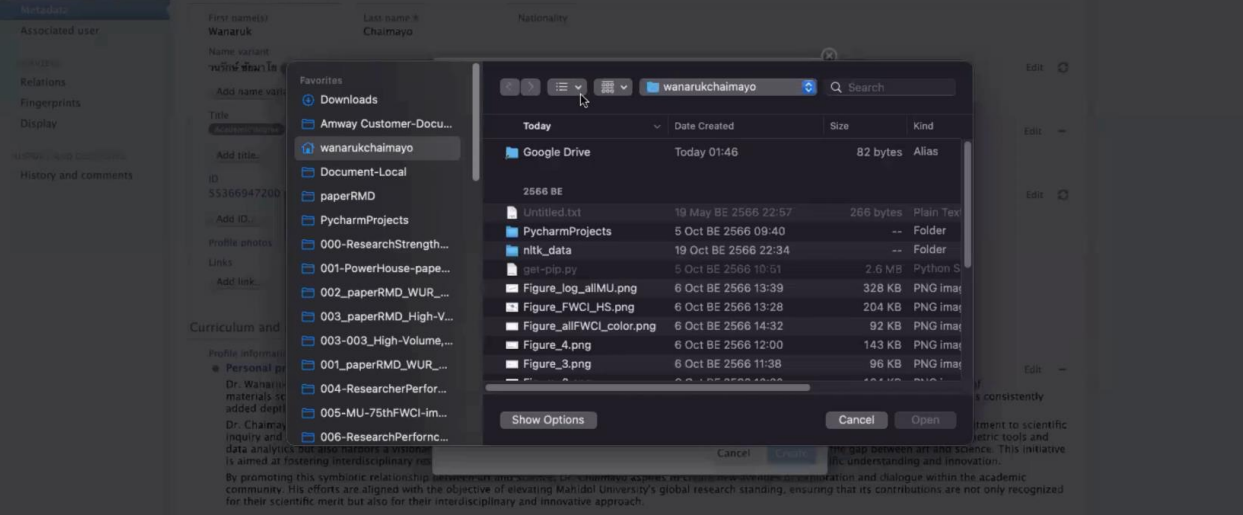

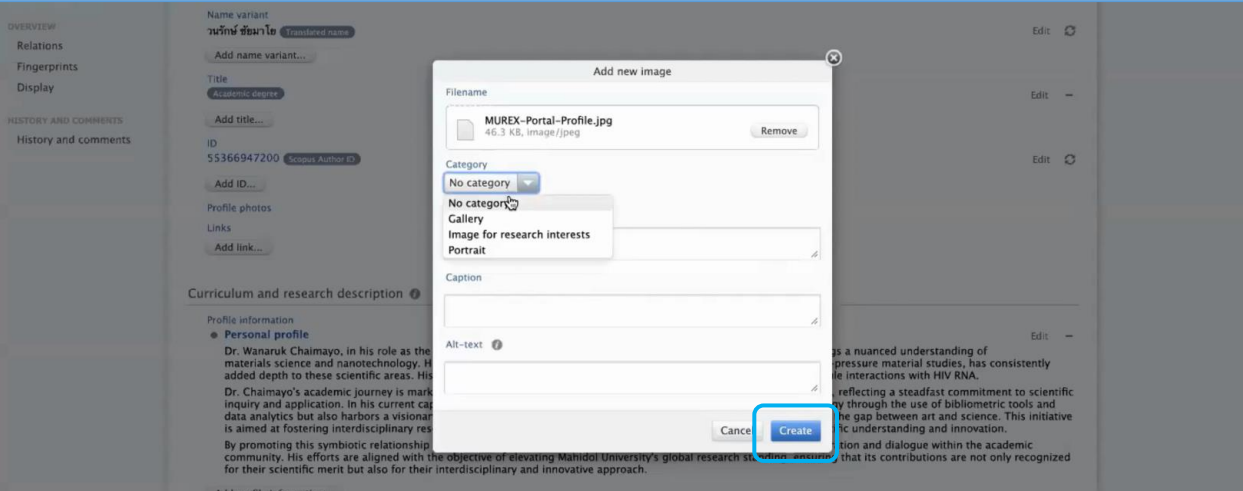

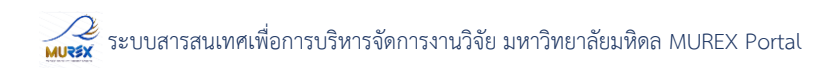

7. ผู้ใช้งานสามารถแก้ไขข้อมูลลที่เกี่ยวกับรายละเอียด Curriculum and research description -> Edit

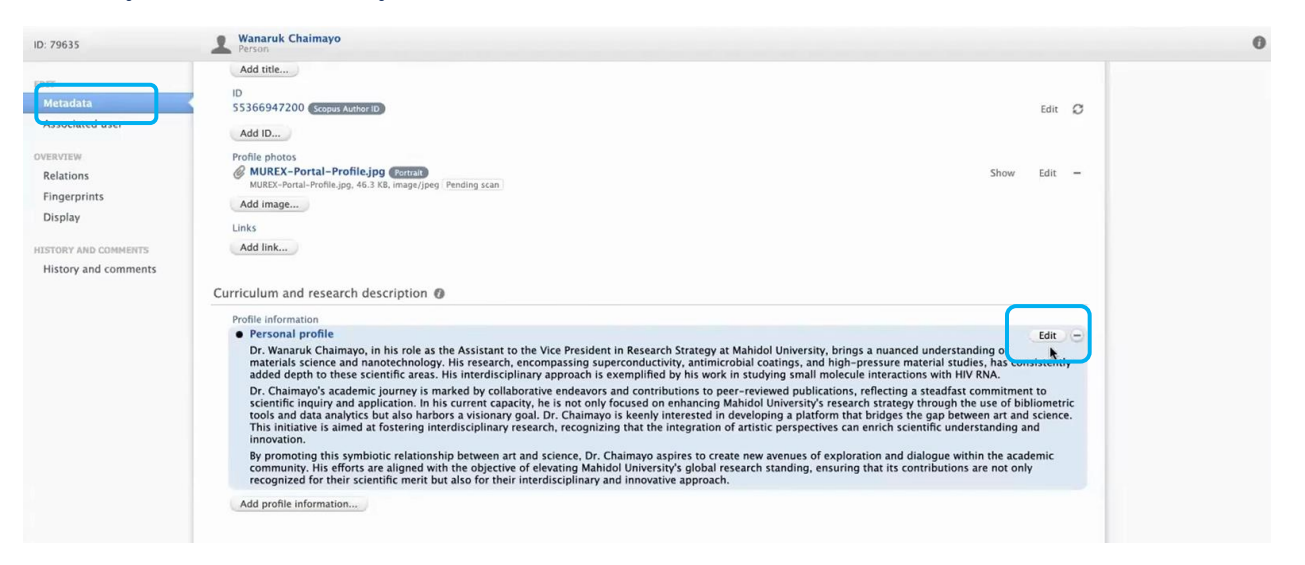

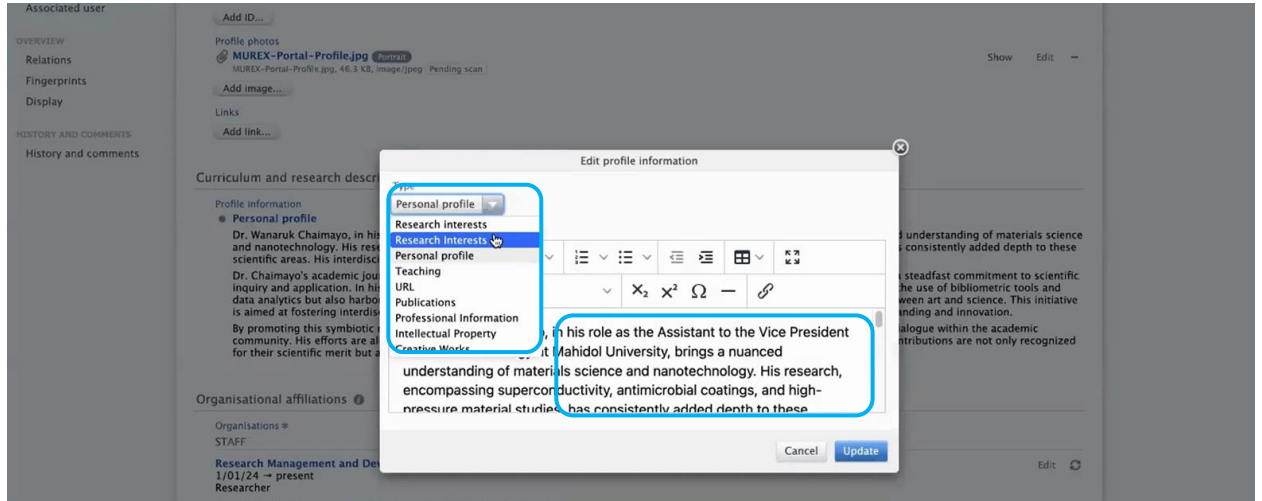

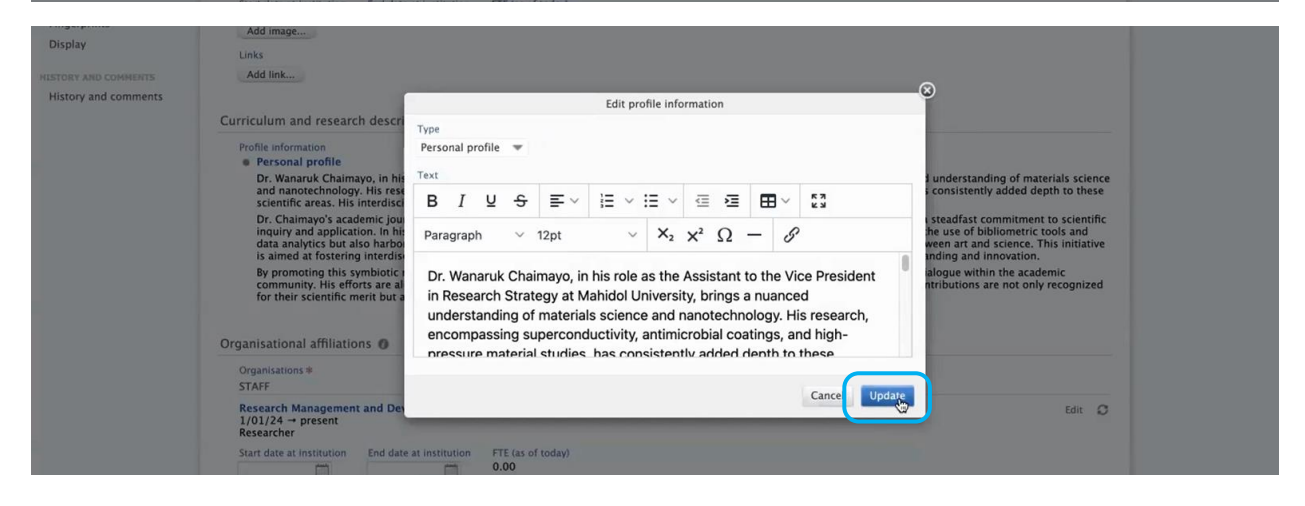

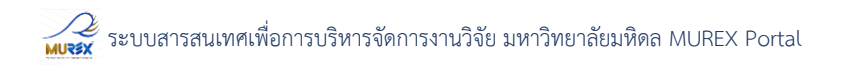

# 8. ตรวจสอบข้อมูล Organizational affiliations หากต้องการแก้ไขข้อมูลให้กดเลือกที่ Edit

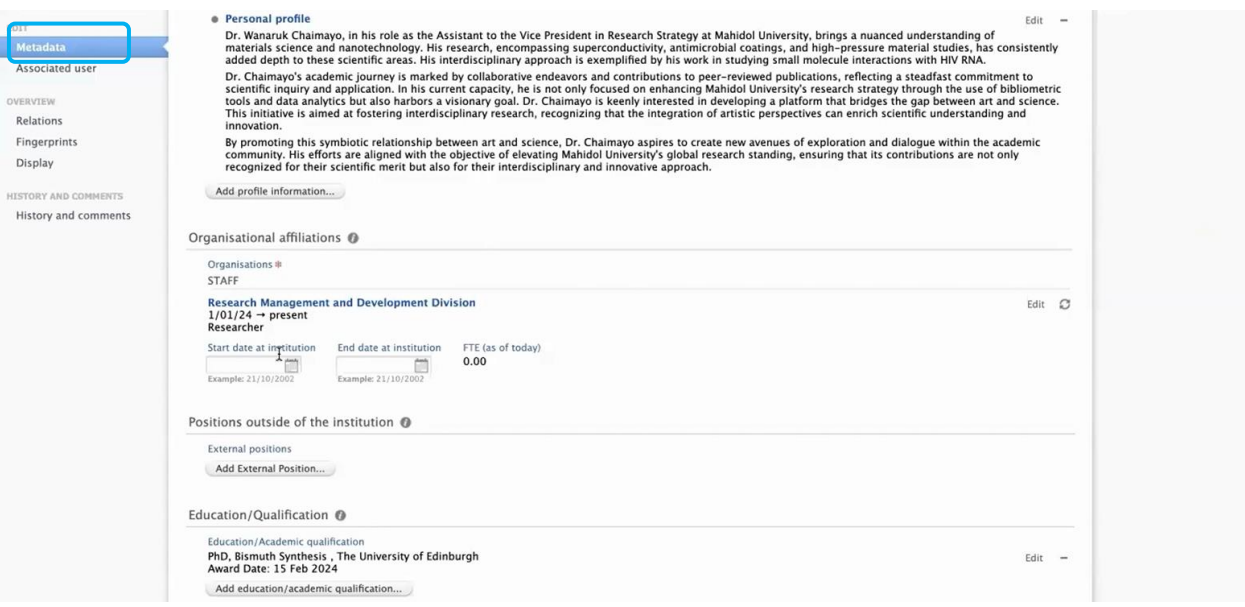

### 9. ตรวจสอบข้อมูล Position Outside of the institution หากต้องการเพิ่มข้อมูลกด Add External position

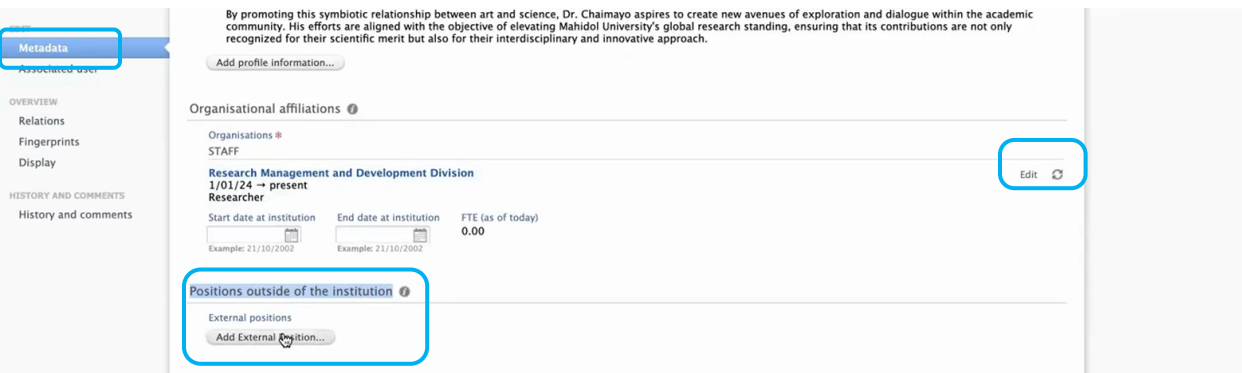

10. ตรวจสอบข้อมูล Education หากต้องการเพิ่มข้อมูลกด Add Education กรอกข้อมูลวุฒิการศึกษา วันที่และสถานที่ที่จบการศึกษา จากนั้นกด Create

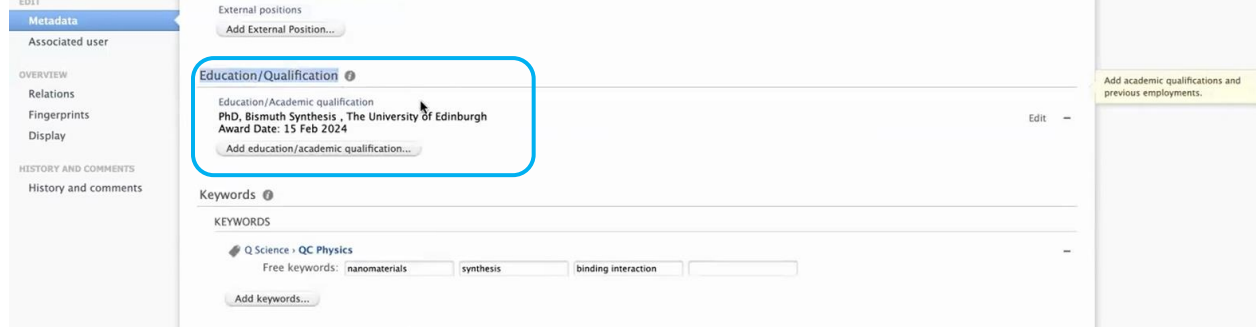

# $\overline{\mathscr{L}}$ ระบบสารสนเทศเพื่อการบริหารจัดการงานวิจัย มหาวิทยาลัยมหิดล MUREX Portal

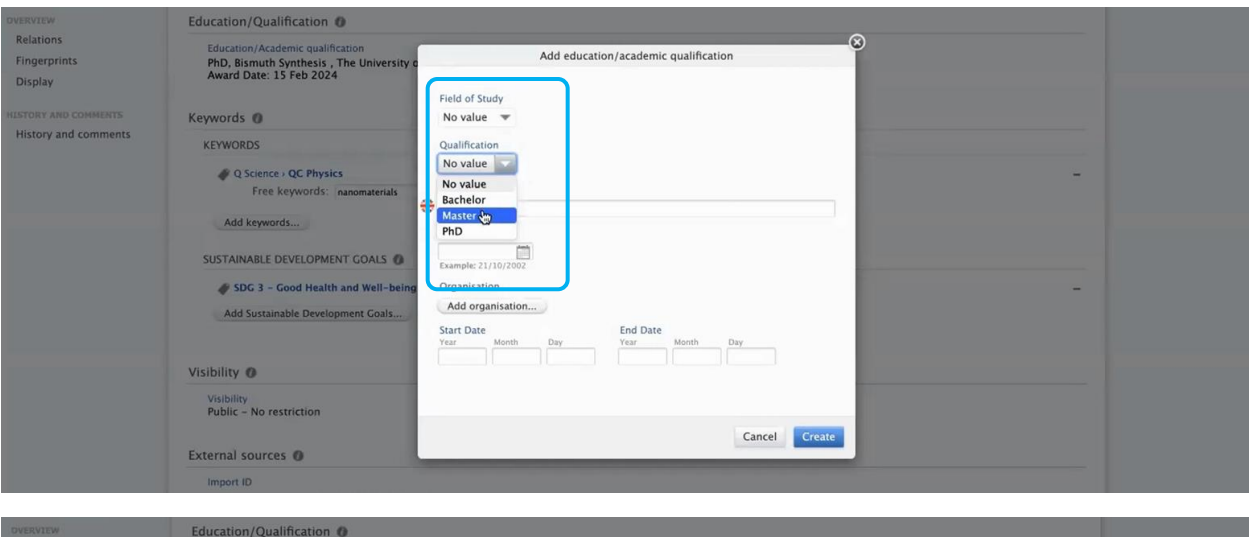

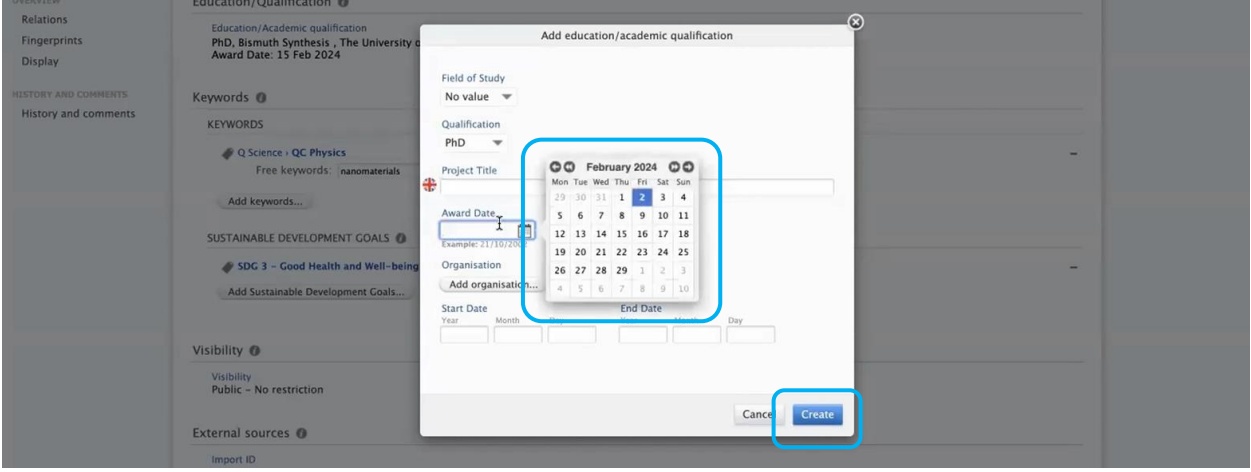

# 11. สามารถเพิ่ม Keywords โดยคลิกที่ Add keywords

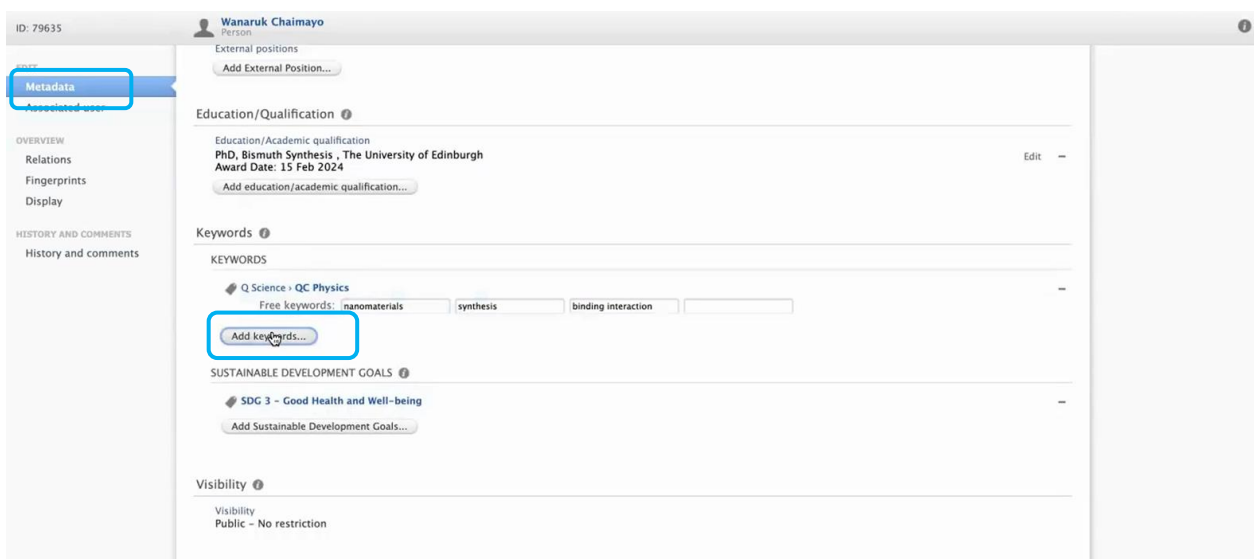

# ระบบสารสนเทศเพื่อการบริหารจัดการงานวิจัย มหาวิทยาลัยมหิดล MUREX Portal

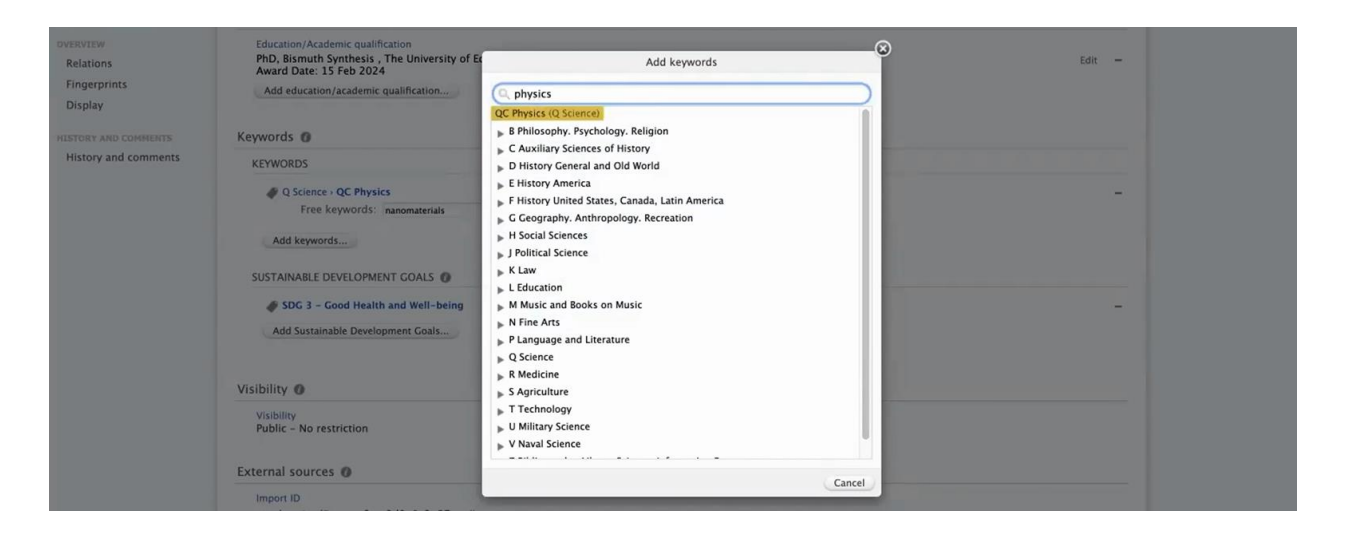

### 12. สามารถเพิ่มข้อมูล SDG ให้คลิกที่ Add sustainable Development Goals.. จากนั้นเลือกข้อมูลตาม List

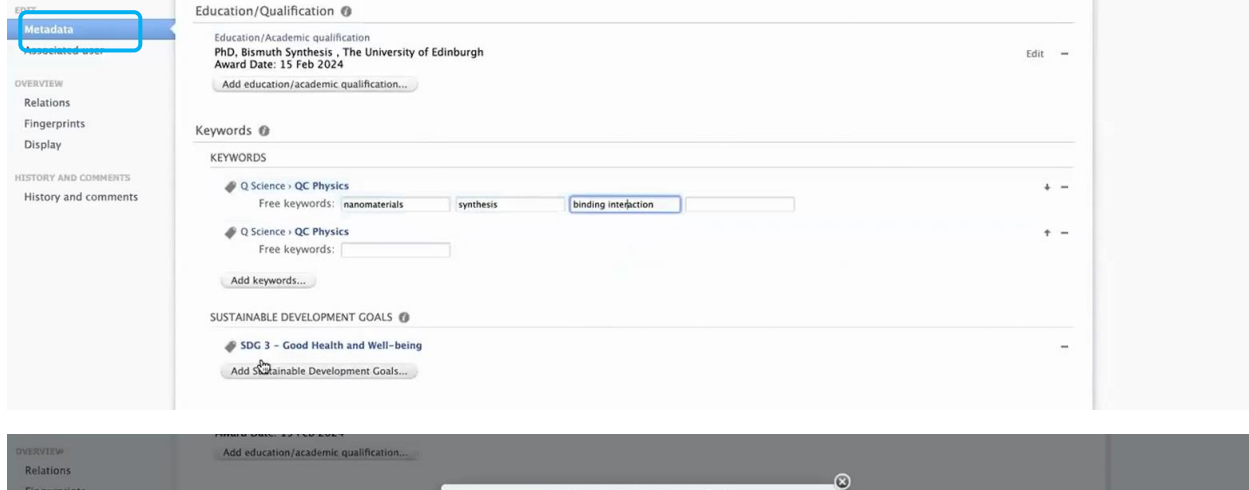

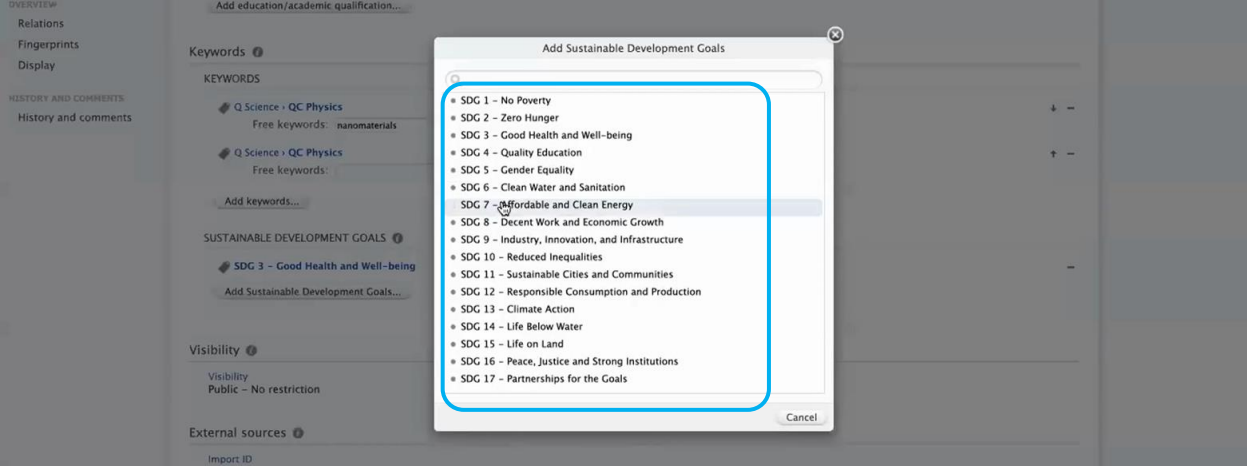

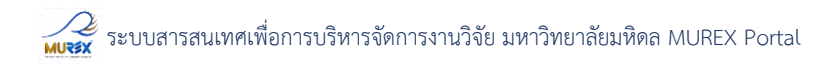

### 13. สามารถคลิกดูข้อมูล Associated user ได้

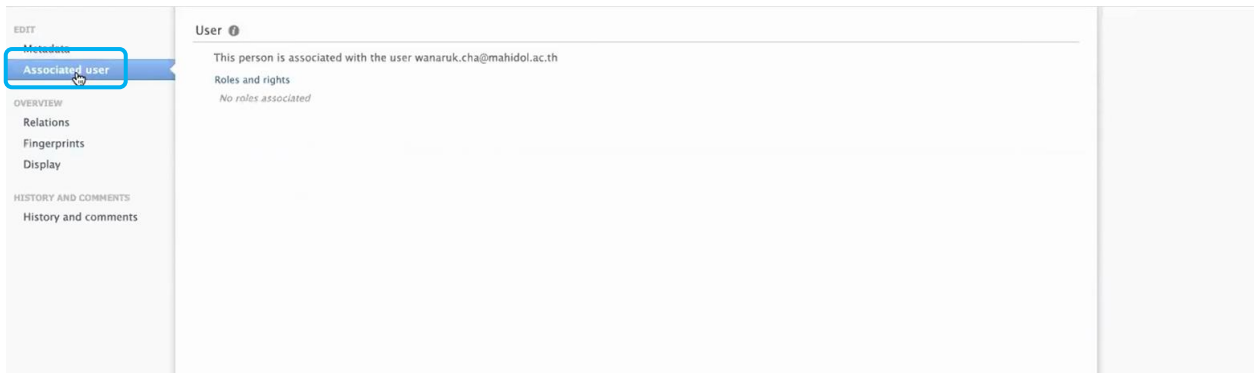

### 14. สามารถคลิกดูข้อมูล Relation ได้

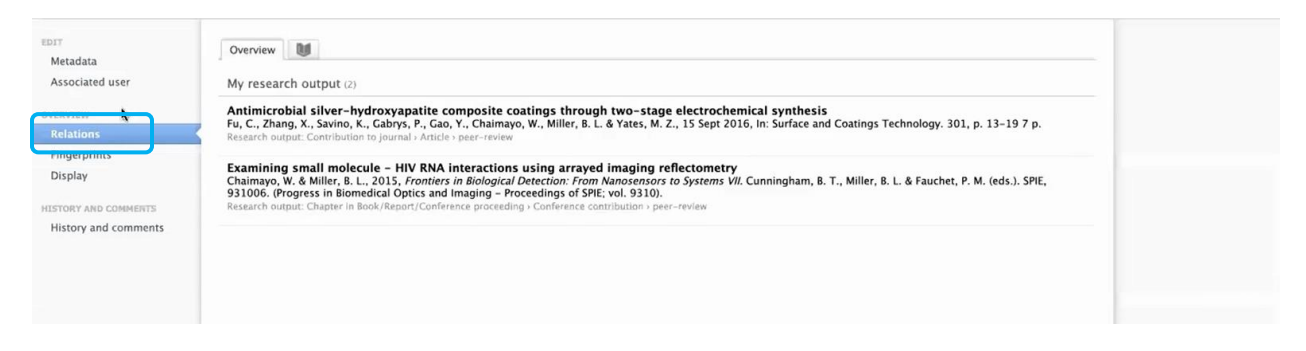

# 15. สามารถคลิกดูข้อมูล Fingerprints โดยสามารถตั้งค่าให้ซ่อนหรือแสดงข้อมูลได้

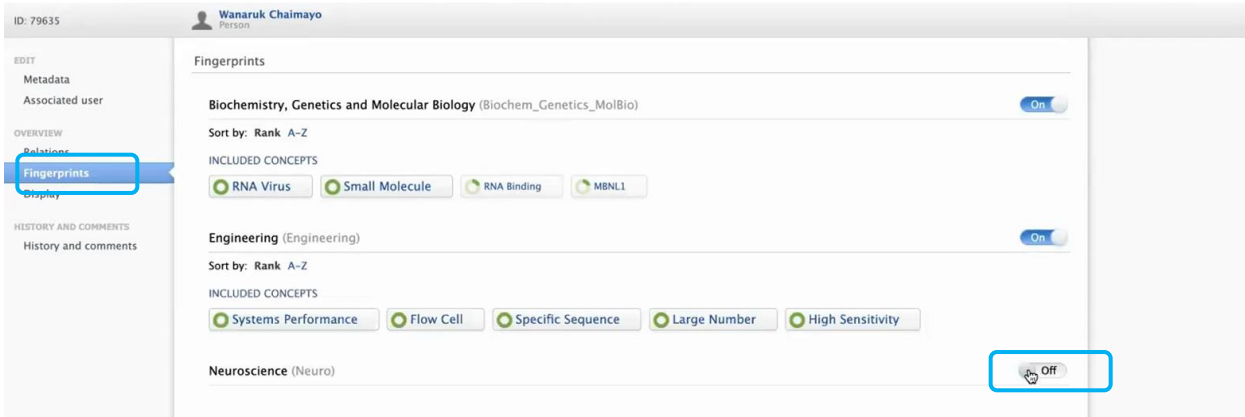

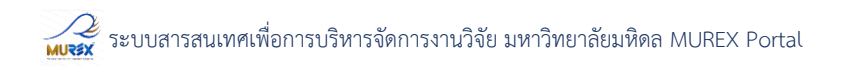

# พร้อมทั้งสามารถใช้เมาท์คลิกเพื่อดูเปอร์เซ็นต์ของ Fingerprints ในแต่ละด้านได้ด้วย

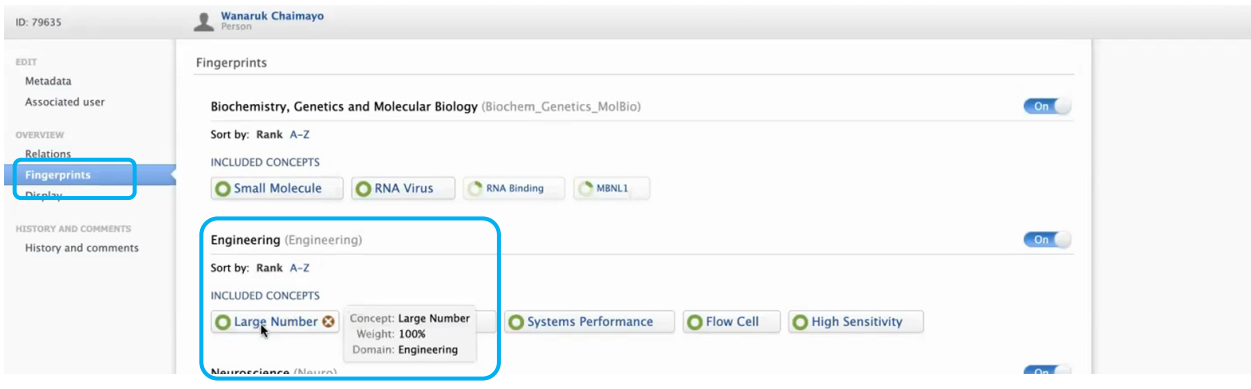

## 16. สามารถตรวจสอบข้อมูล Display ก่อนที่จะให้ข้อมูล Public ได้

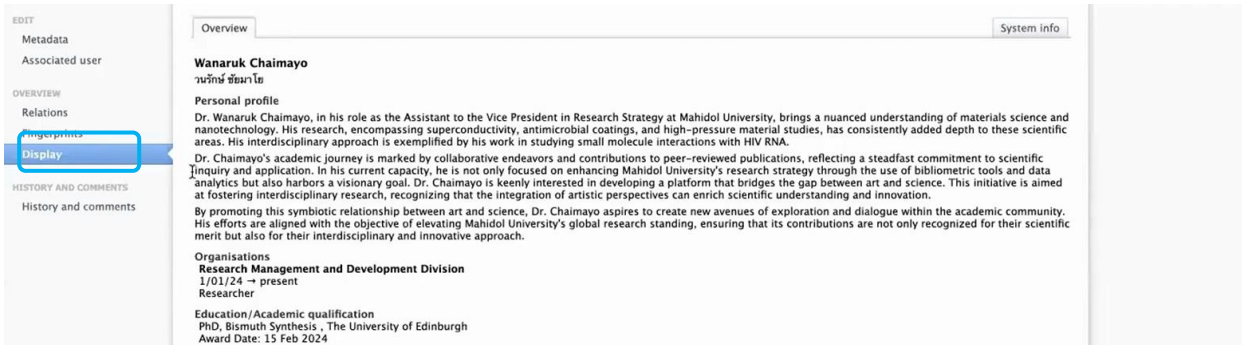

### 17. สามารถดูประวัติการแก้ไขข้อมูลได้ที่เมนู History and comments เมื่อตรวจสอบข้อมูลถูกต้อง ครบถ้วนแล้ว กด Save เป็นอันเสร็จสิ้น

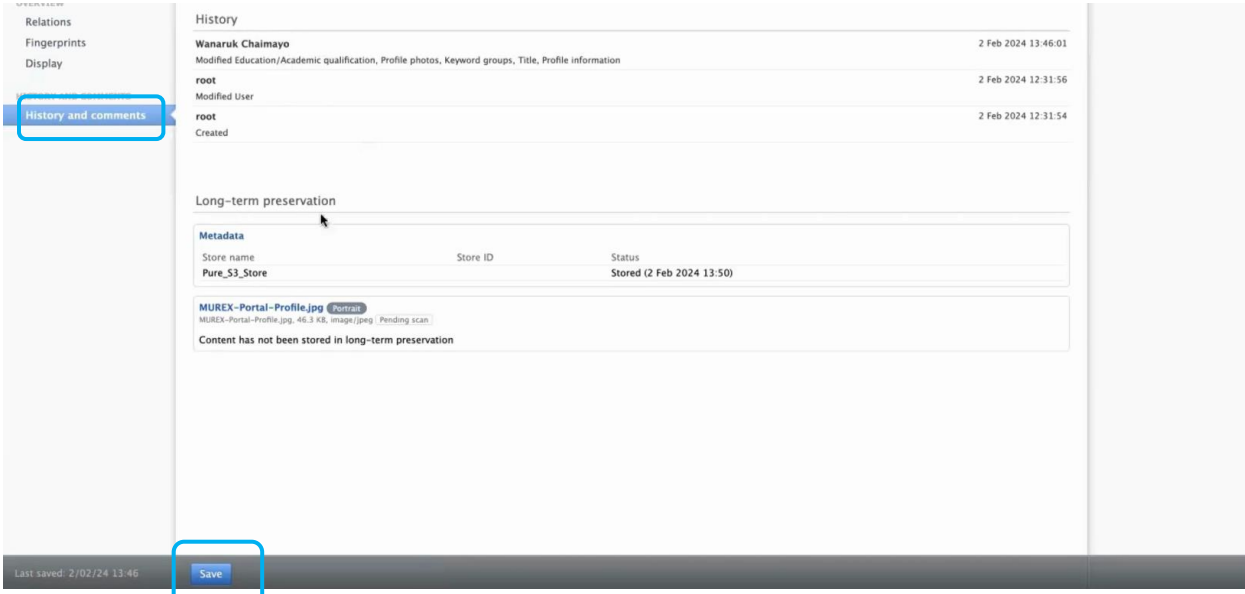